# **WebVisu: Reading the IP Address of the Client**

- Create a "Standard project" and select CODESYS Control Win V3 as the device.
- Define the target system by means of the Network scan.

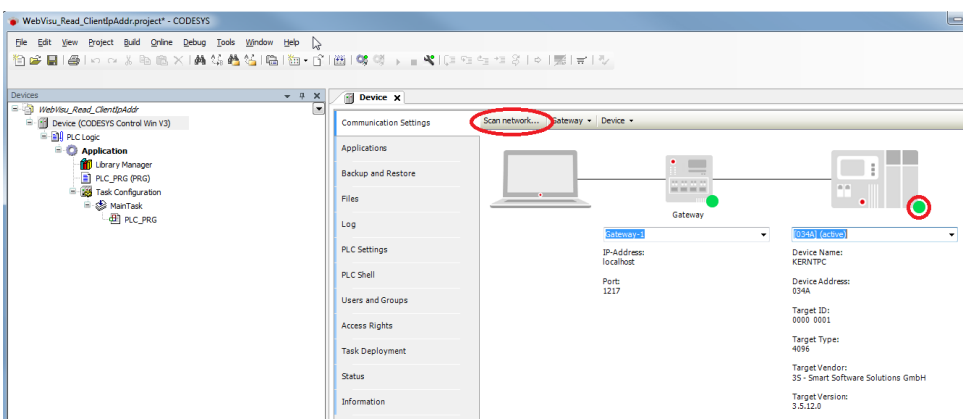

• Insert a visualization in the device tree. Then the Visualization Manager is inserted with the visu types TargetVisuand WebVisu.

In addition, a Visu\_Task is also created automatically.

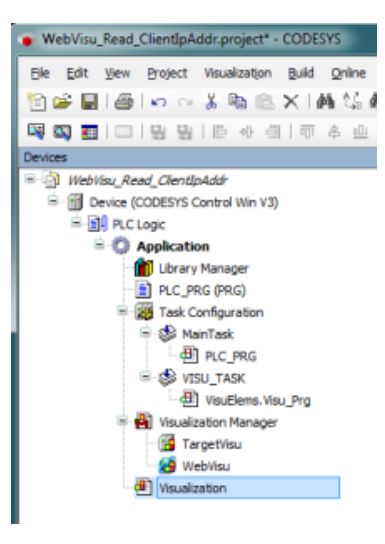

### **As of SP17:**

• Open the Library Manager and add the following libraries: **VisuUtils** 

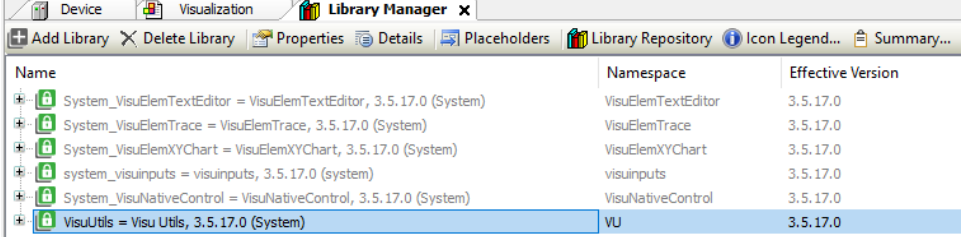

• Create a new FB named FB\_Iteration and implement the interface VU.IVisualizationClientIteration.

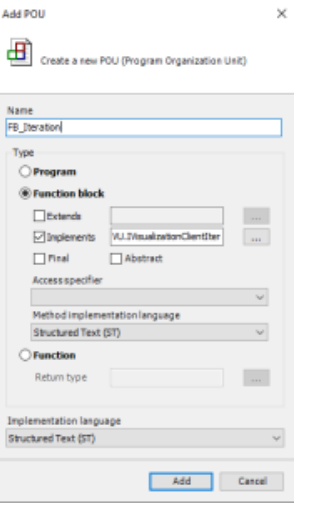

The following methods are created automatically with the FB: **EndIteration HandleClient StartIteration** 

• Adapt the FB\_Iteration function block as follows:

#### Declaration

```
FUNCTION_BLOCK FB_Iteration IMPLEMENTS VU.IVisualizationClientIteration
VAR CONSTANT
      c_MaxClients : __XINT := 5;
END_VAR
VAR
\_iIndex : \_XINT;
 asIpAddresses : ARRAY [0..c_MaxClients-1] OF STRING;
END_VAR
```
• Adapt the *EndIteration* method as follows:

#### Declaration

```
METHOD EndIteration
VAR
         _iCounter : __XINT;
END_VAR
```
#### Implemen

```
tation
```

```
FOR _iCounter := (c_MaxClients - 1) TO _iIndex BY -1 DO
        asIpAddresses[_iCounter] := '';
END_FOR
```
• Adapt the HandleClient method as follows:

Implemen tation IF \_iIndex <= (c\_MaxClients - 1) THEN  $\verb|asIpAddress[s[\_iIndex]| := \verb|ifClient.GetIPv4Address()|;$  $\_i$ Index :=  $\_i$ Index + 1; END\_IF

• Adapt the StartIteration method as follows:

Implemen tation

 $\_iIndex := 0;$ 

• Adapt the POU PLC\_PRG as follows:

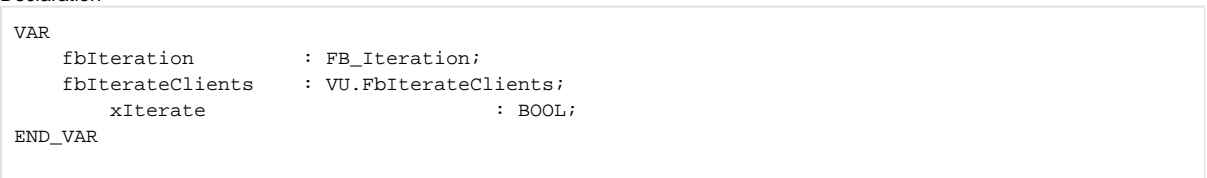

Implemen tation

Declaration

```
fbIterateClients(xExecute := xIterate, itfClientFilter := VU.Globals.OnlyWebVisu, 
itfIterationCallback := fbIteration);
IF fbIterateClients.xDone THEN
         xIterate := FALSE;
END_IF
```
- Start the project and insert the variable PLC\_PRG.fbIteration in the watch list.
- Open a browser and type in the following address: <http://localhost:8080/webvisu.htm>
- Set the PLC\_PRG.xlterate variable to TRUE.

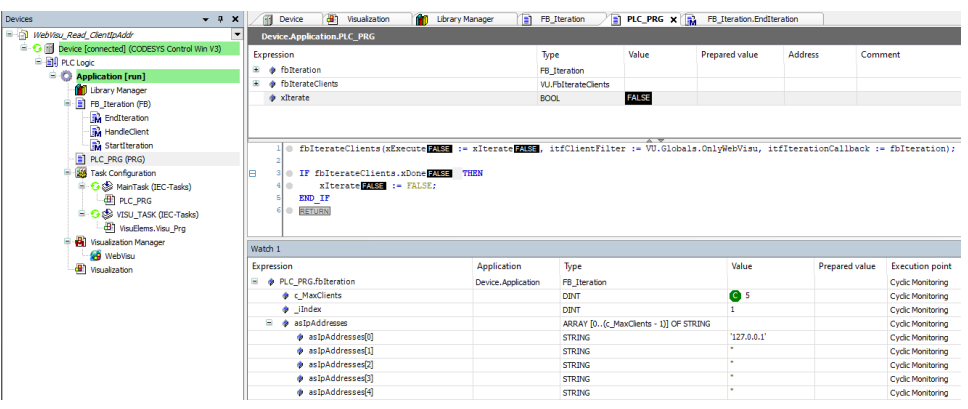

## **Up to SP16:**

• Create a new POU named ClientInfo and call it from Visu\_Task.

The call of the ClientInfo POU must originate from the Visu\_Task because only then is the required client handle passed. ➀

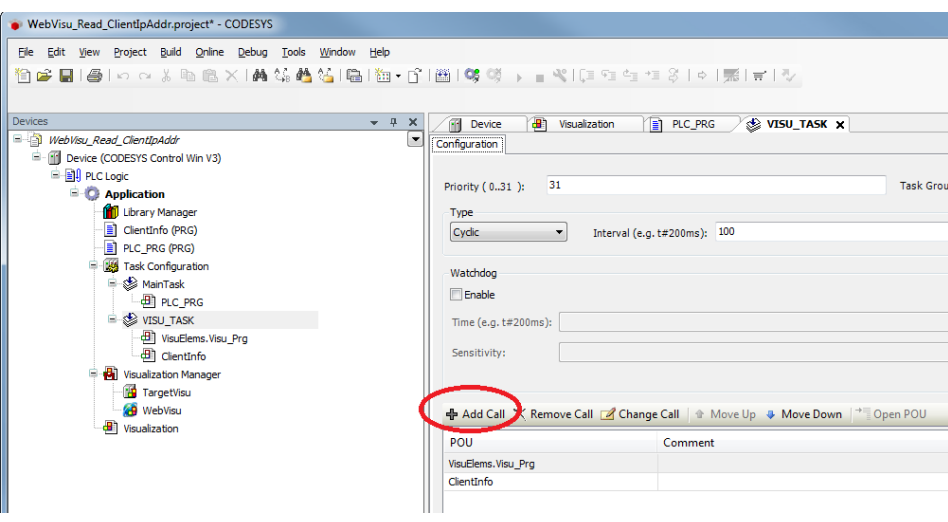

• Adapt the ClientInfo POU as follows:

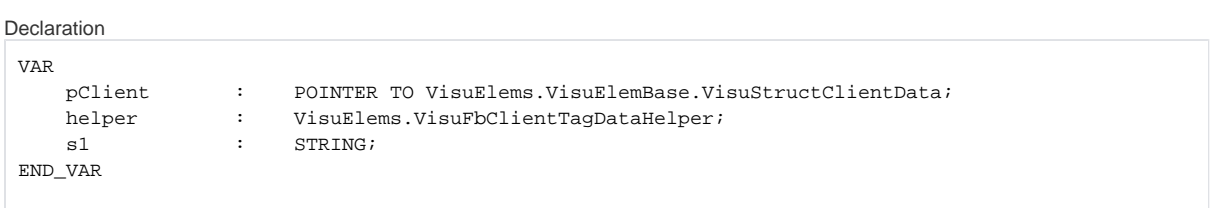

```
Implemen
tierung
 VisuElems.g_ClientManager.BeginIteration();
 WHILE (pClient := VisuElems.VisuElemBase.g_ClientManager.GetNextClient()) <> 0 DO
     IF pClient^.GlobalData.ClientType = VisuElems.VisuElemBase.Visu_ClientType.WebVisualization 
 THEN
          helper(pClientData := pClient);
          s1 := helper.stIPv4;
     END_IF
 END_WHILE
```
Start the project and set a breakpoint in line 6 of the ClientInfo POU.

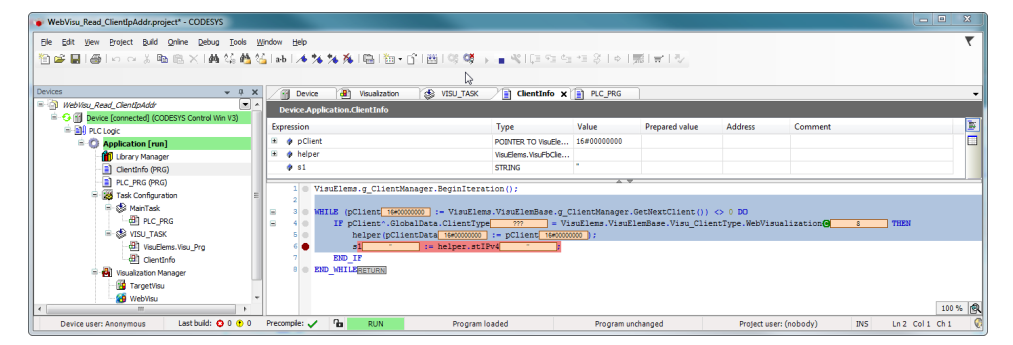

- Open a browser and type in the following address: <http://localhost:8080/webvisu.htm>
- After the client has connected, execution is halted at the breakpoint and the IP address can be read.

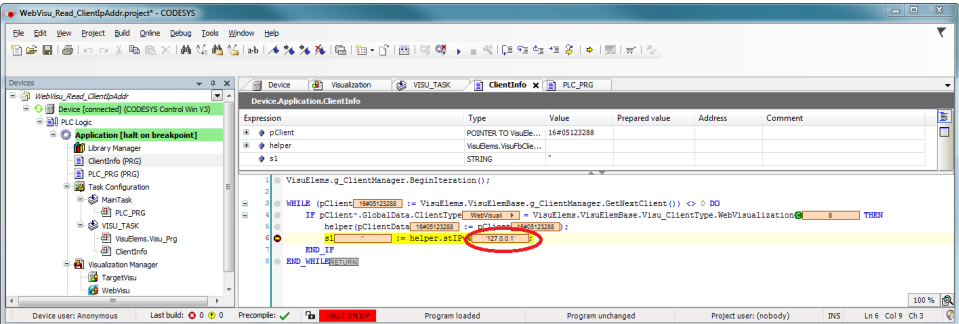

The information is available only for web clients. A TargetVisu connected to the controller does not contain this information.Δ